## **Updating Flash and Java on Your Windows Computer**

1. To update java, check to see what version you have on your computer now. From the windows icon, go to Search Programs and Files and type in "About Java".

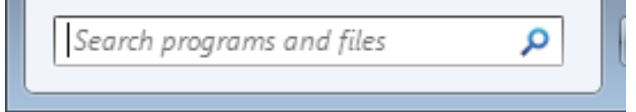

2. A window will pop up telling you what version of java is currently on your computer.

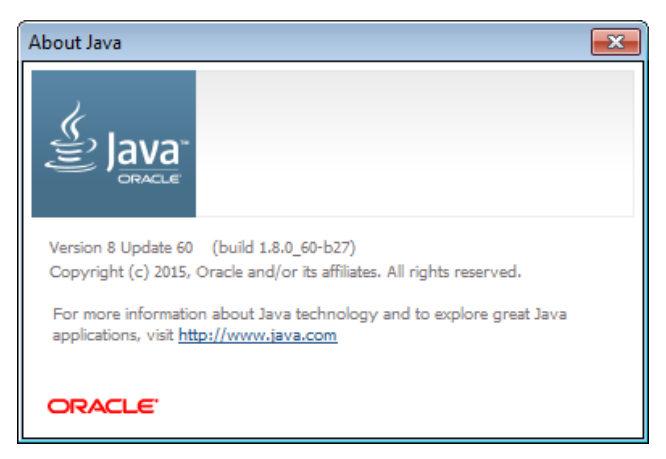

3. Next, using Firefox, go to the following website and check which is the most current version of java - [https://www.java.com/en/download/.](https://www.java.com/en/download/) If the versions do not match, click the Free Java Download button then the Agree and Start Free Download button.

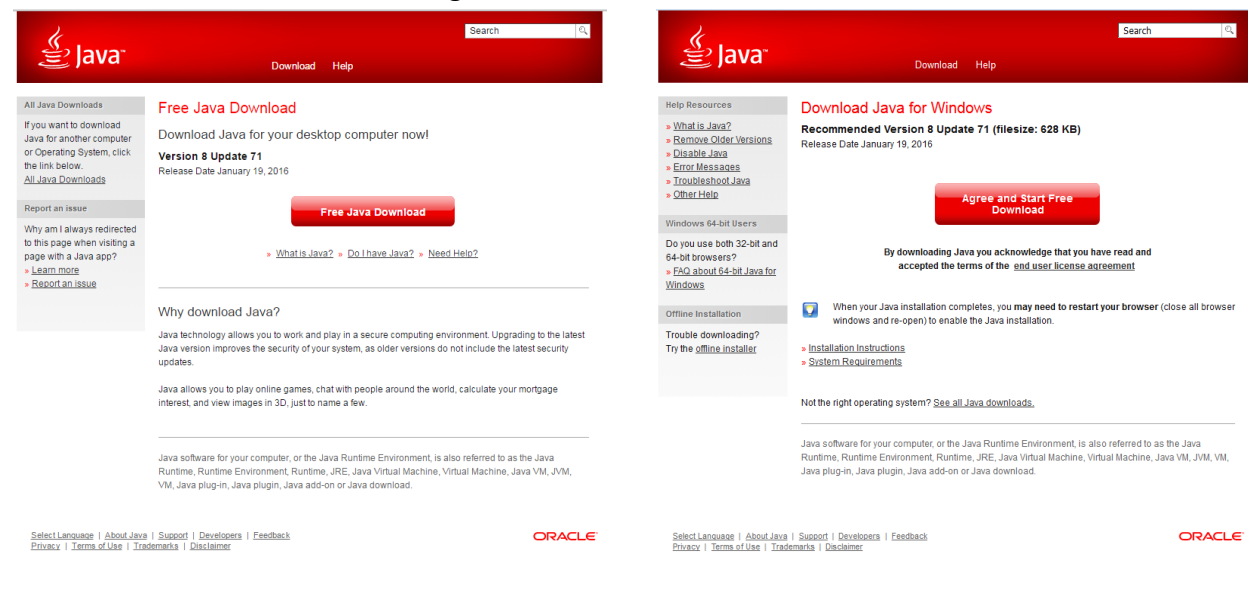

4. Run the .exe file and choose Install from the window. Click do not update browser settings, then click the Next button. Java will install.

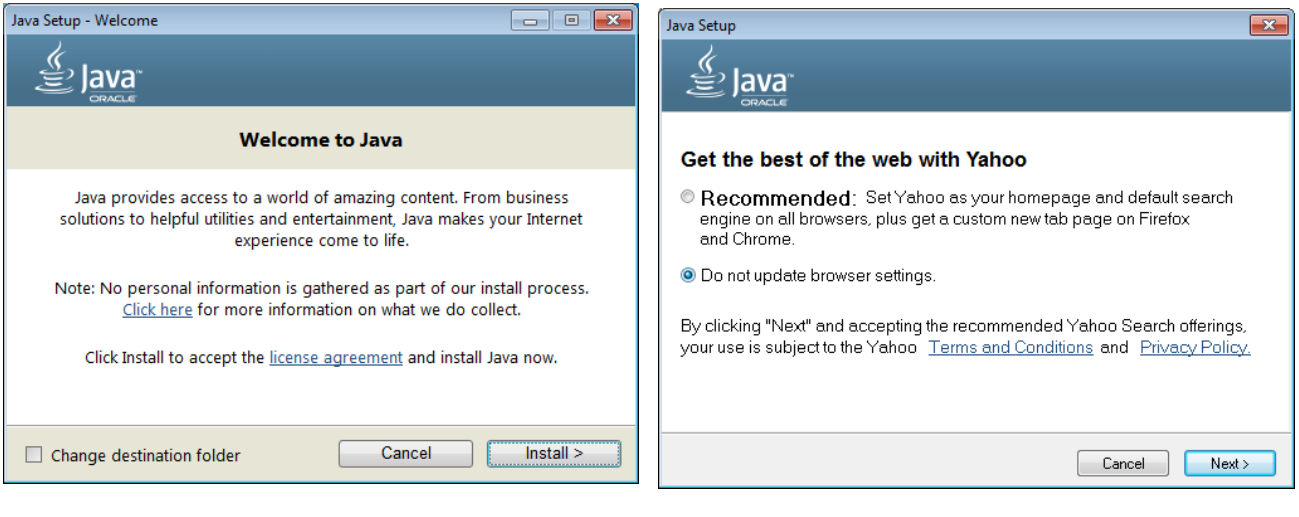

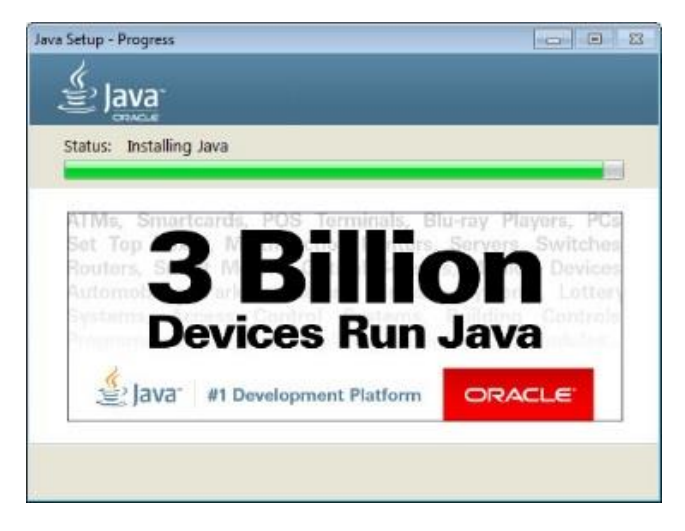

5. If it detects older versions of java, it will ask to uninstall them. Click yes. It will indicate that you have successfully installed Java.

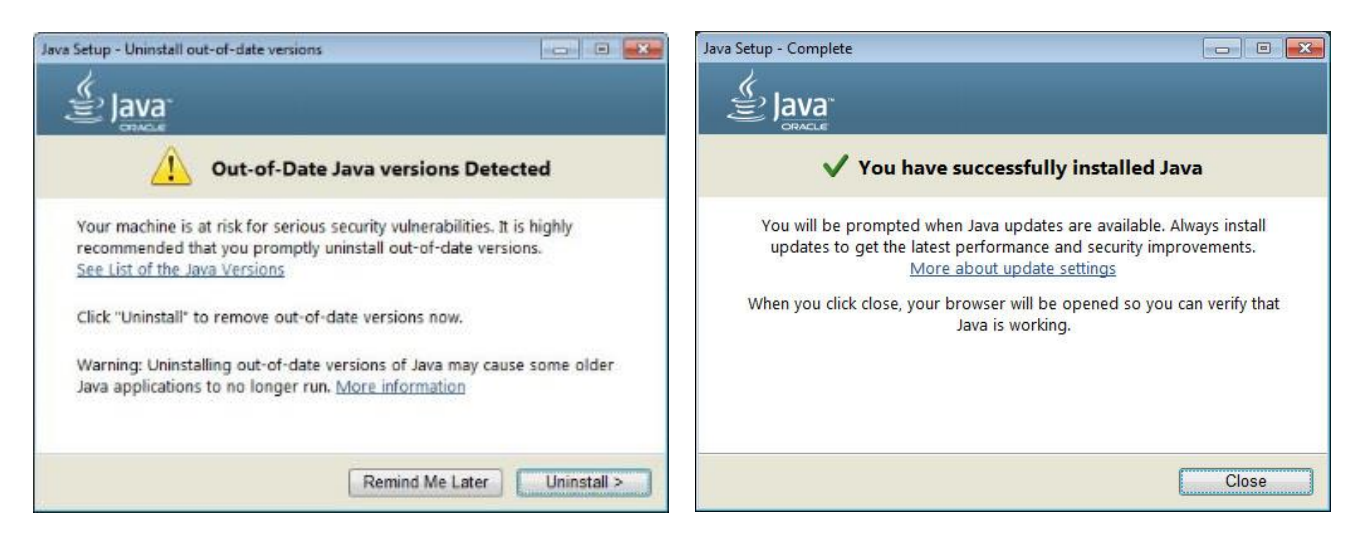

6. The last step in your java update is to verify Java. Copy this web address [\(http://java.com/en/download/installed8.jsp\)](http://java.com/en/download/installed8.jsp) from your browser window. Then close all browser windows and open Firefox (this won't work in Chrome or IE). Paste the address you copied into the url address window. Click the verify Java Version button and it will prompt you to run the application. Choose Run.

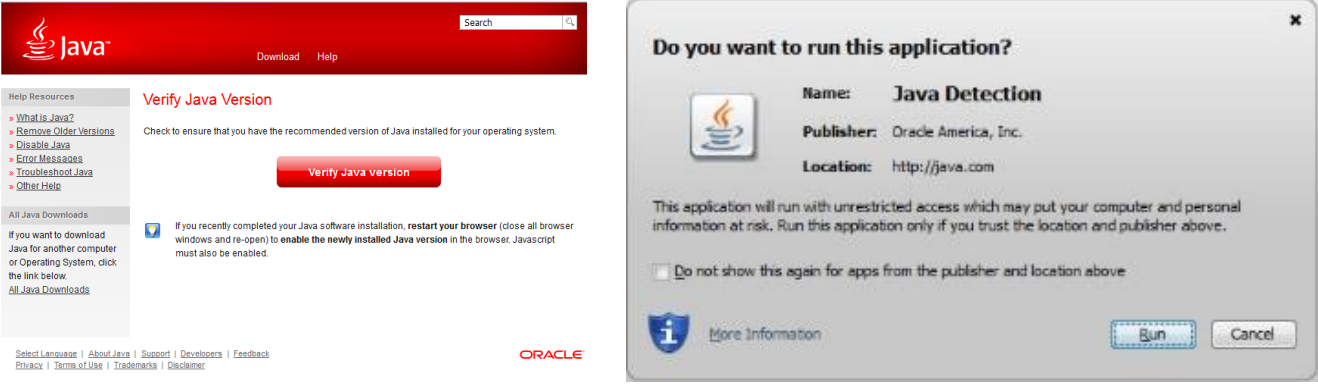

7. You may be prompted to allow and remember the plugin. Once you allow the plugin, Java will be verified.

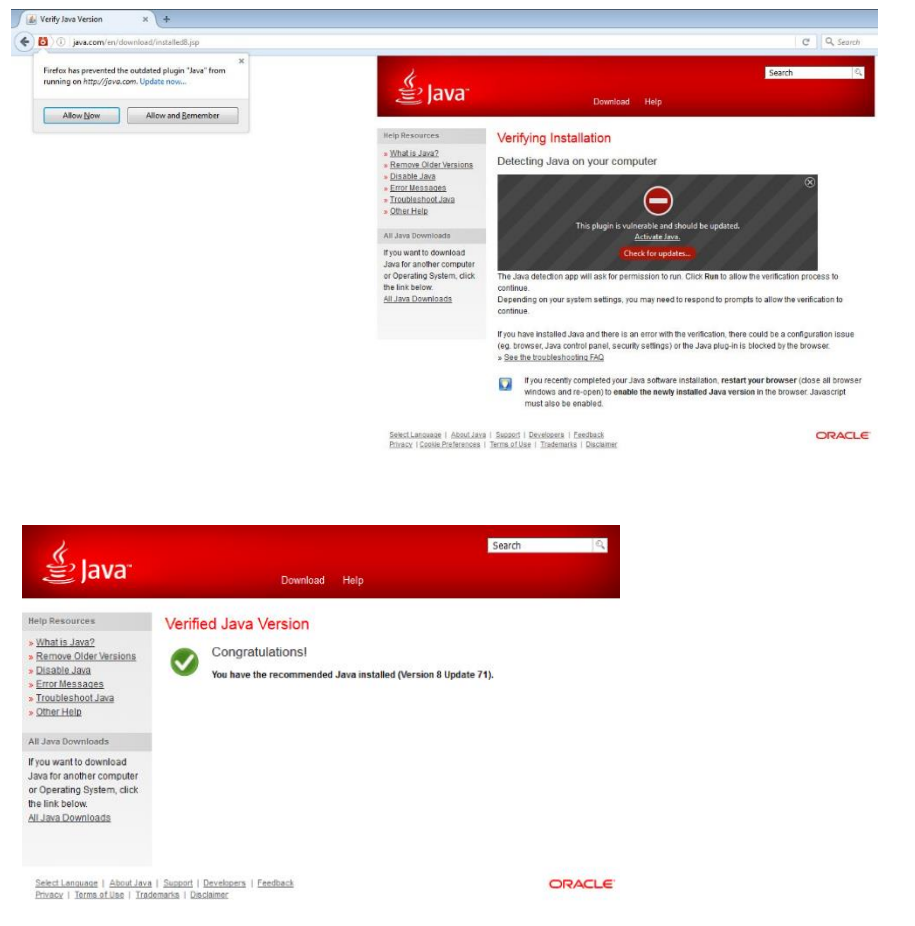

8. To update Flash, open the Control Panel and type Flash Player. Click on the flash player icon.

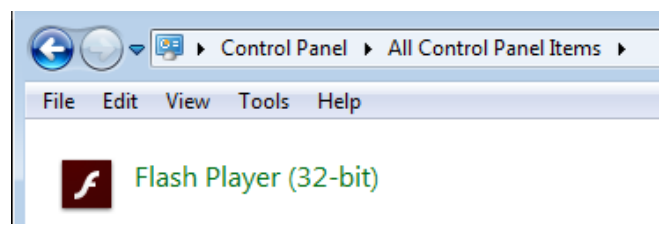

9. Under the updates tab, choose check now. You will be redirected to a website.

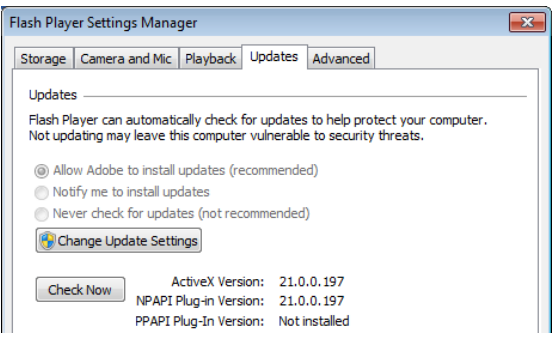

10. The website will tell you what version you have installed. Compare that to the most up to date version for your platform that is listed in the table. If you need to update, click the player Download Center link.

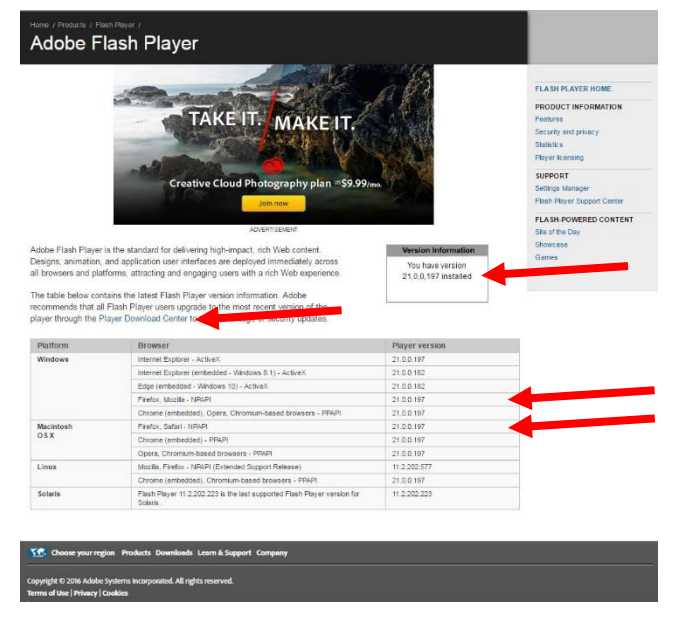

11. Click Download the Adobe Flash Player plugin.

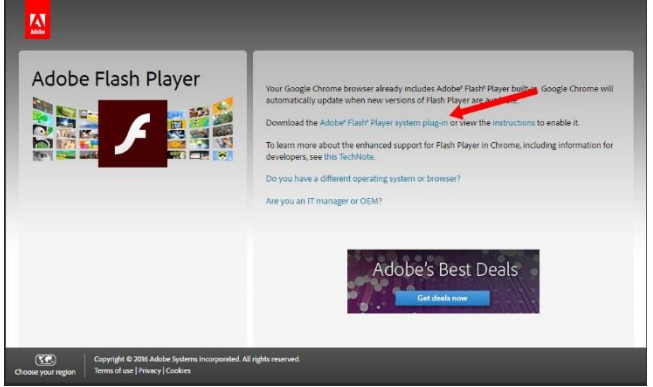

12. Unclick the optional offer, then choose install now.

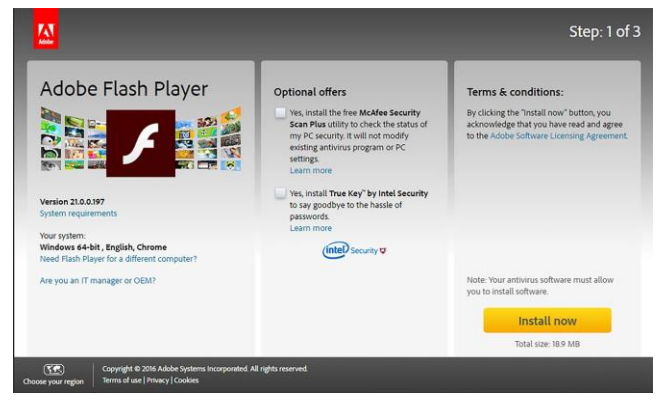

13. It will initialize, then download the installer file (.exe file). Open this file and run it.

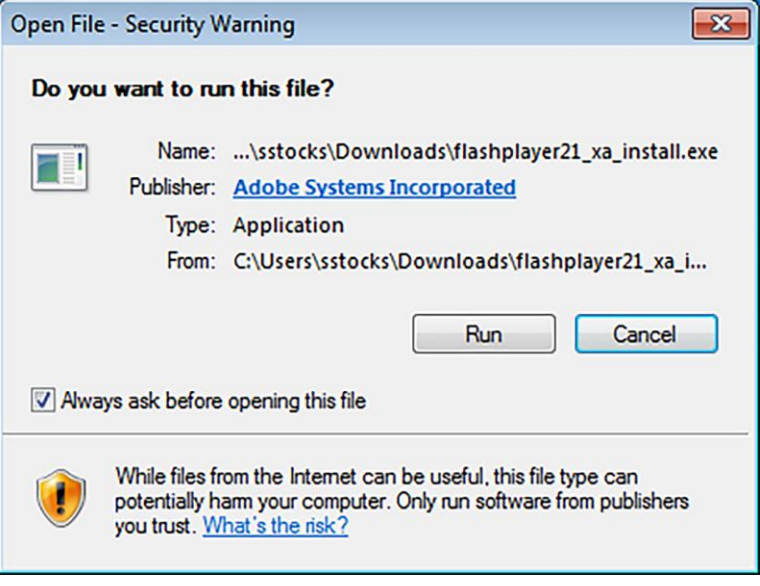

14. It will install flash player. Click finish when it is done. You may be prompted to restart your browser.

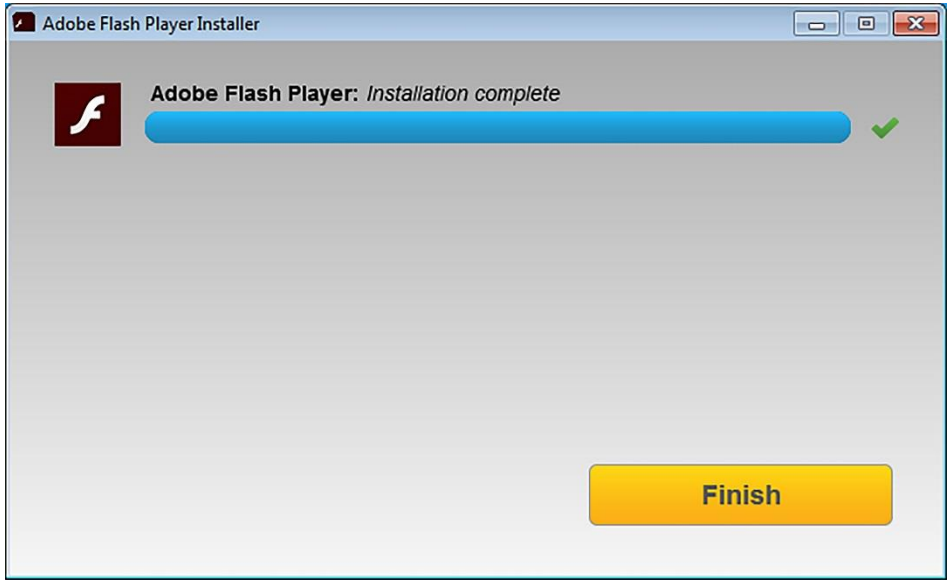